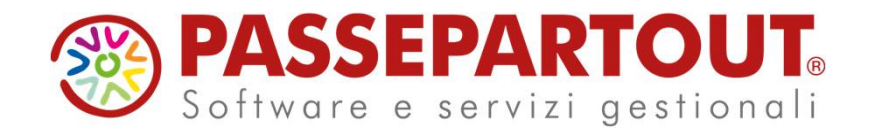

#### 1MINI CLIP

#### Sara Scarpellini

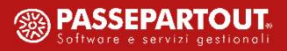

### **ARGOMENTI DEL CORSO**

- **I m p o r t a z i o n e \ C r e a z i o n e a z i e n d a .**
- **C a n c e l l a z i o n e a z i e n d a**
- Attivazione fatturazione elettronica (Emissione\Ricezione fatture)
- **I m p o r t a z i o n e \ C r e a z i o n e c l i e n t i - f o r n i t o r i**
- **C r e a z i o n e c o n t i d e l P D C**
- **C r e a z i o n e g r u p p i – u t e n t i**

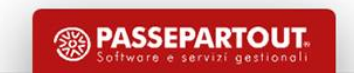

#### **CREAZIONE AZIENDA**

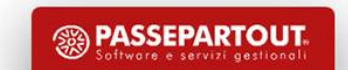

## **IMPORT AZIENDA DA CONVERSIONI**

**Dal menù «Azienda – Conversione aziende» è presente la lista di aziende da importare .**

**4**

Nel caso in cui l'azienda abbia **i parametri contabili errati**, tramite il tasto «**Parametri contabili**» si possono modificare. *NB: una volta importata l'azienda il parametro I/P non è più modificabile quindi prestare molta attenzione.* 

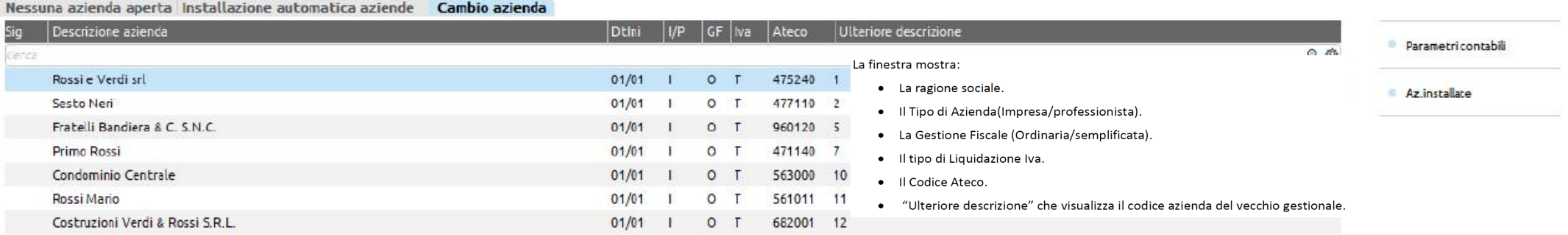

Premendo il tasto Invio sulla ragione sociale evidenziata è possibile assegnare un codice di tre caratteri (primo alfabetico) e confermando si creano le relative anagrafiche aziende.

**Tale lista sarà sempre presentata per le anagrafiche restanti** fino al completamento dell'import o alla cancellazione della lista, operazione eseguibile tramite il **pulsante "Cancella Lista**"

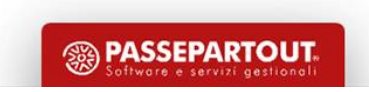

## **CREAZIONE AZIENDA NEL PROGRAMMA**

**Dal menù «Azienda - Apertura azienda» con il tasto**  $\left| \begin{array}{c} \mathbb{I} \\ \mathbb{I} \end{array} \right|$  impostare:

- **- l'anno in cui si vuole creare l'azienda;**
- **- la sigla azienda che si sta creando. La sigla può essere alfanumerica, oppure "tre lettere", ma sono vietati "tre numeri"**
- **- la modalità di creazione :**

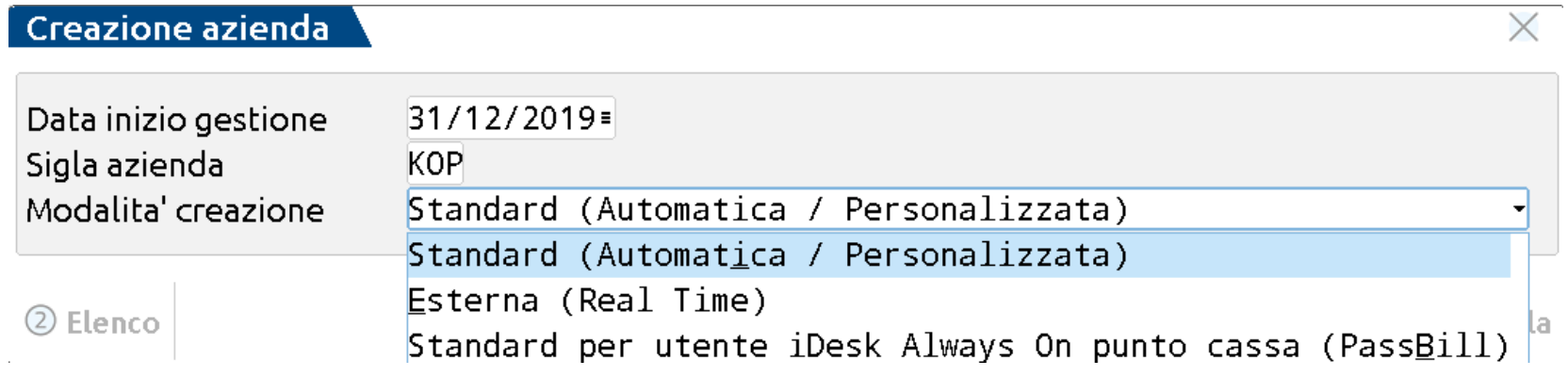

**Standard automatica (CONSIGLIATA) richiede la sola specifica di pochi campi obbligatori, semplice e veloce.** 

**Esterna il commercialista crea un'azienda che si colleghera' esternamente** ad una installazione prevista **per le imprese**  (Mexal) che sono dotate **di un elevato livello di autonomia per** erogare consulenza specializzata su fiscale e dichiarativo.

## **INSTALLAZIONE AZIENDA AUTOMATICA**

**L'installazione azienda automatica richiede la sola specifica dei campi obbligatori e, in alcuni casi non modificabili (\*)**

#### **Data inizio anno contabile** Solare /Infrannuale

**Impresa e professionista** in base a questa impostazione si avrà piano dei conti differente**.**

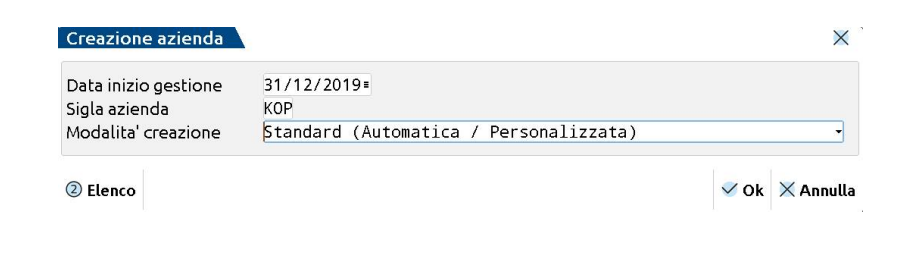

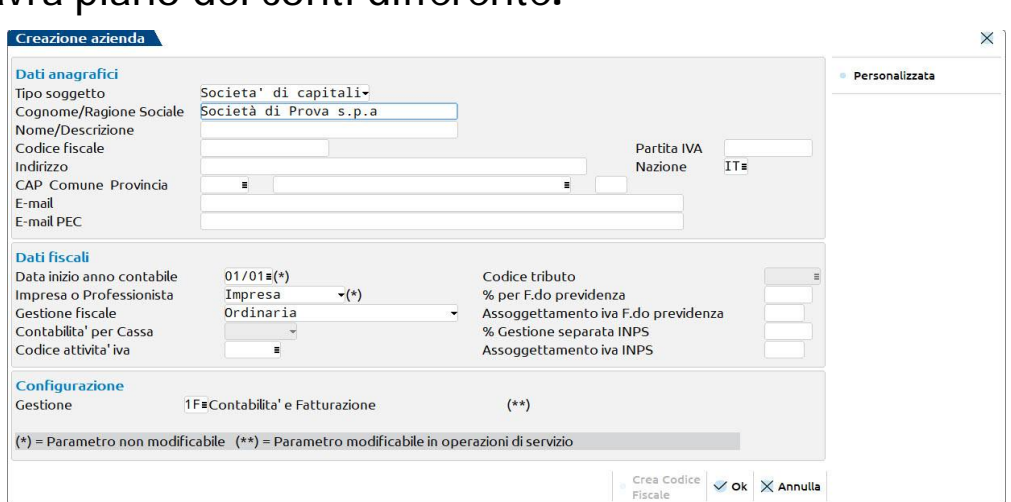

Passcom prevede tre possibili Gestioni:

- Solo adempimenti manuali (per gestire 770/ CU/ DICH.IVA/f24elide)
- 1 Contabilità (tutti gli aspetti contabili e fiscali compresi Bilanci UE e Redditi);
- •1F Contabilità e Fatturazione ( funzionalità di fatturazione/magazzino limitate).
- •2-Contabilita' e magazzino

**6**

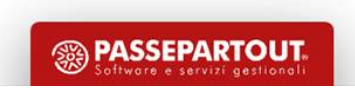

#### **AZIENDA STUDIO STD**

**7**

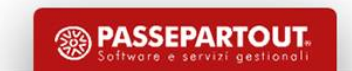

## **AZIENDA STUDIO STD**

Pensata appositamente per gli studi commerciali che gestiscono la contabilità di più aziende, per eseguire **stampe** \**elaborazioni di servizio**, **in modalità multi-aziendale** (per più aziende).

#### **La sola sigla azienda (STD) attiva gli AUTOMATISMI che permetteranno di operare in modo multi-aziendale.**

Si consiglia di far coincidere il primo anno di gestione con l'anno più vecchio delle aziende installate, questo, al fine di conglobare tutti gli anni gestiti nelle operazioni multi-aziendali.

*NOTA BENE: L'azienda con sigla STD non deve essere utilizzata per gestire la contabilità dello studio.*

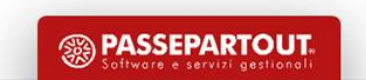

### **AZIENDA STUDIO STD**

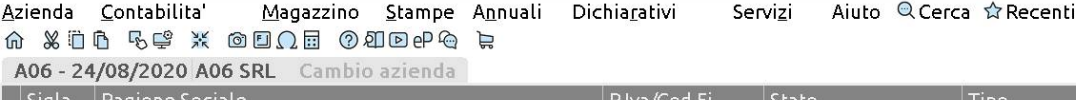

**9**

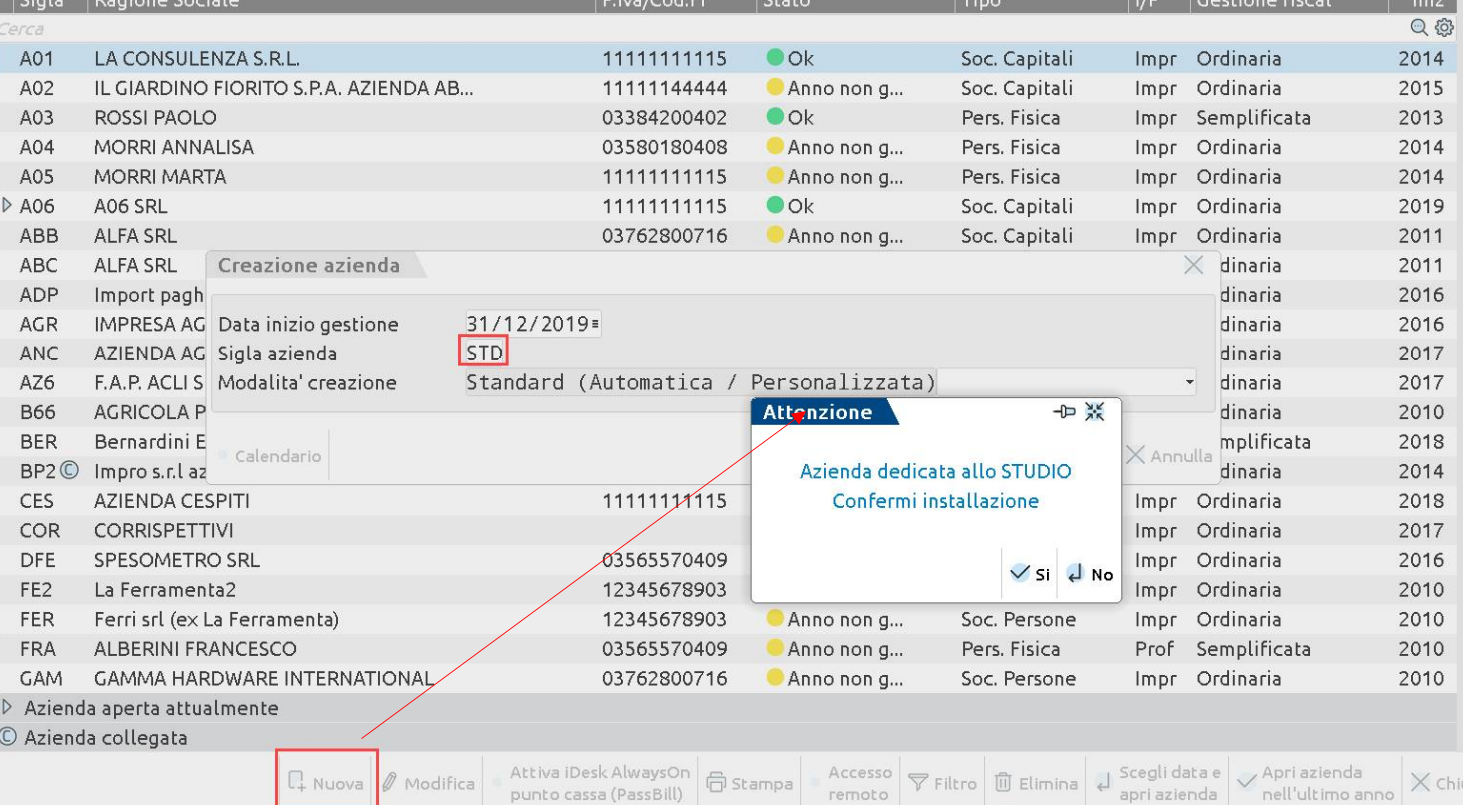

Data inizio gestione: Si consiglia di impostare **una data corrispondente all'anno più vecchio tra quelli gestiti con le aziende installate**

Sigla azienda: indicare **STD** 

**L'azienda può essere di tipo "PROFESS" o di tipo "IMPRESA", "ORDINARIA" oppure "SEMPLIFCATA" non cambia nulla per le elaborazioni.**

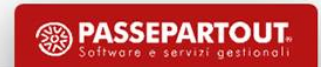

## **SELEZIONE DELLE AZIENDE**

Quando si sceglie di eseguire una elaborazione in modalità multiaziendale, affinché sia possibile selezionare le aziende che si desidera processare, compare una prima videata contenente alcuni parametri di filtro generici.

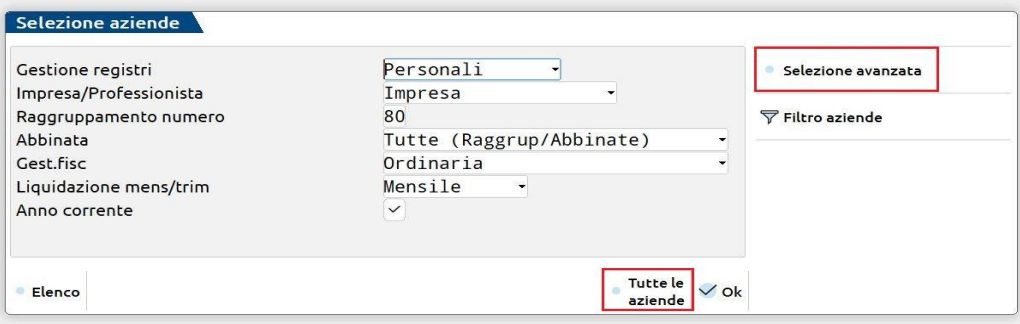

È, possibile selezionare tutte le aziende premendo il comando **Tutte le aziende[F5],** oppure, si possono impostare altri filtri di selezione AVANZATA

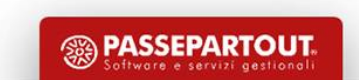

### **SELEZIONE AVANZATA AZIENDE**

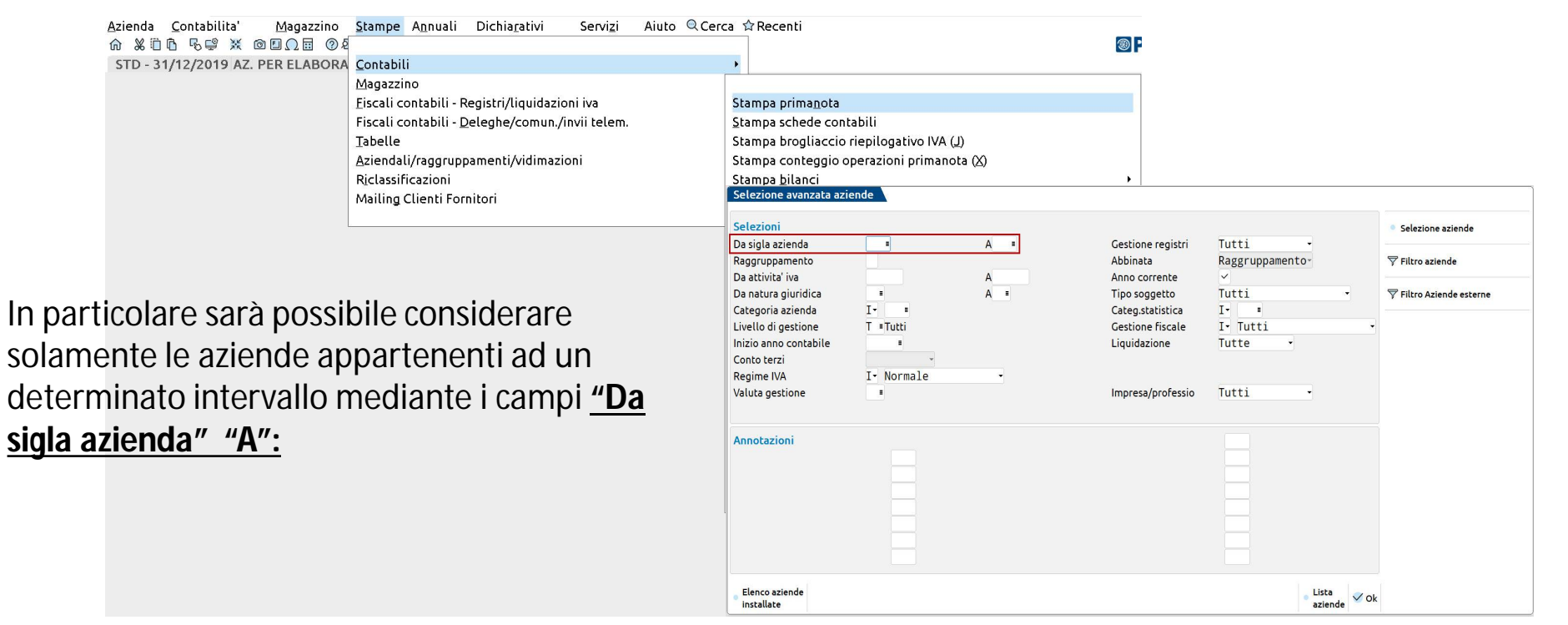

I filtri di selezione delle aziende sono gli stessi per tutte le elaborazioni, funzioni e stampe disponibili da STD

**L'azienda STD viene sempre esclusa dalle elaborazioni multiaziendali.**

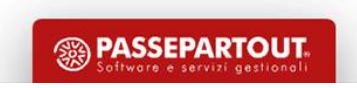

### **SELEZIONE AVANZATA AZIENDE**

Alla conferma dei parametri viene proposto l'elenco delle aziende rientranti nella selezione. È quindi possibile selezionare ulteriormente le aziende che dovranno essere elaborate.

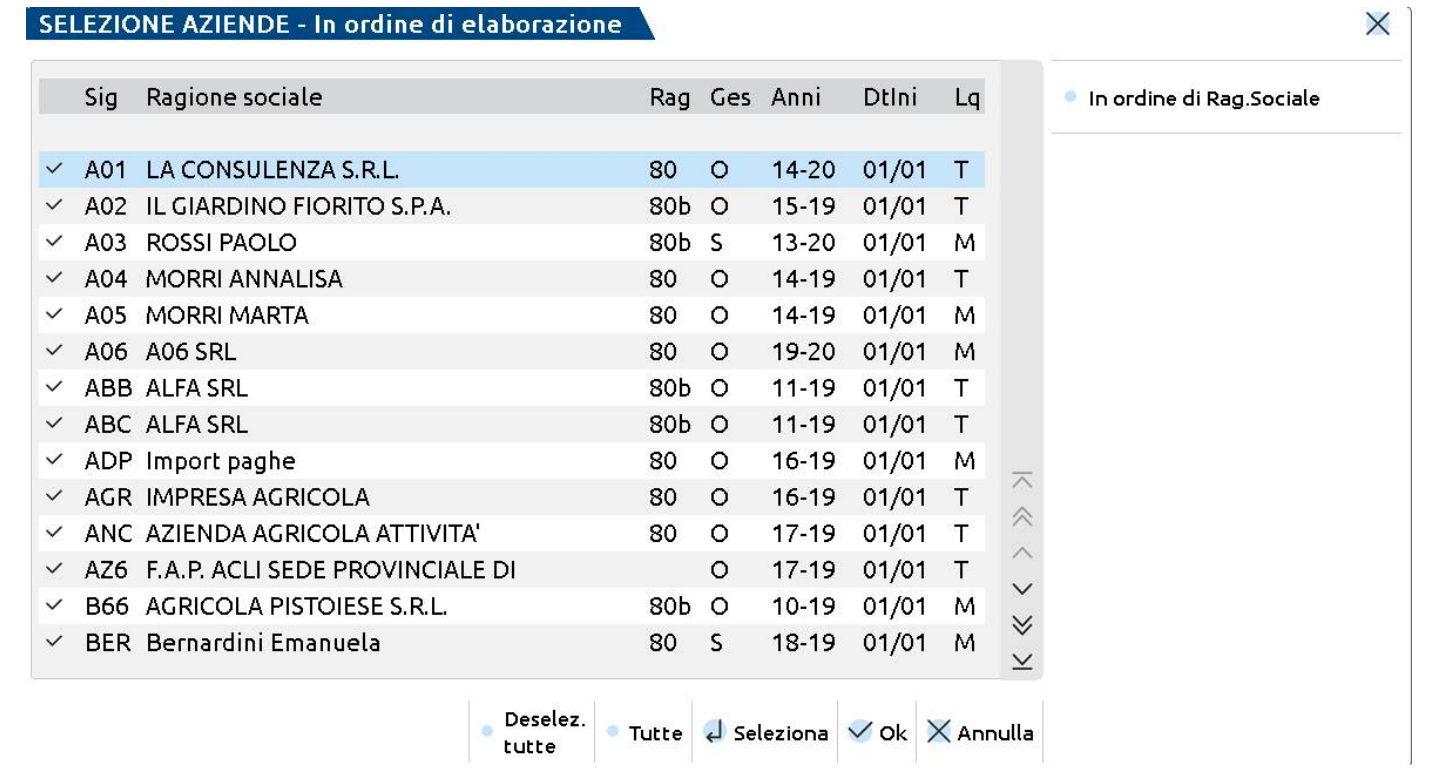

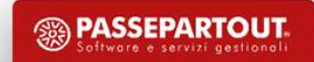

### **CANCELLAZIONE AZIENDA**

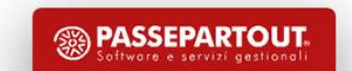

#### **C A N C E L L A Z I O N E V E L O C E**

Da apertura azienda – Operazioni di servizio- Livello aziende ci si posiziona sull'azienda che si vuole cancellare e cliccare su FUNZIONE NON Più REVERSIBILECanc. azienda

#### **C A N C E L L A Z I O N E L O G I C A**

**L'azienda non deve essere in uso da alcun terminale e una volta richiamata è attivo il tasto Elimina**. **E' OPERAZIONE REVERSIBILE** richiamando l'azienda con «Apri». Una volta cancellata logicamente è visibile nell'elenco delle aziende con il carattere «Precancellata»

#### **C A N C E L L A Z I O N E F I S I C A**

Richiamare un'azienda già ANNULLATA LOGICAMENTE, premere il tasto «Elimina» e confermare la CANCELLAZIONE **DEFINITIVA.**

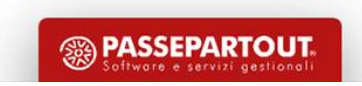

#### **SERVIZI FATTURAZIONE ELETTRONICA PASSEPARTOUT**

#### **ALL INCLUSIVE**

#### $F IR MA +$ INVIO/RICEZIONE SDI SDI **I N V I O / R I C E Z I O N E**

Firma Passepartout; Trasmissione Passepartout; Conservazione Passepartout

Firma Passepartout; Trasmissione Passepartout; Conservazione No Passepartout Firma a carico Azienda/Commercialista; Trasmissione Passepartout; Conservazione No Passepartout

 $\bm{\mathcal{S}}$ 

#### **A U T O N O M I A**

L'utente ha la possibilità di generare il file xml per poterlo trasmettere in autonomia tramite PEC o altra modalità.

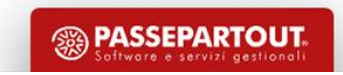

## **ATTIVAZIONE SERVIZIO FATTURE ELETTRONICHE**

#### *Configurazione:*

Attivazione del servizio da **Azienda – Anagrafica azienda**, pulsante «**Fatture XML-SR-Conserv.Digitale**»;

Specifica dell'**indirizzo email PEC per ricevere comunicazione sulla fattura elettronica**; Compilazione/integrazione **dati aziendali al fine della correttezza della fattura in xml**.

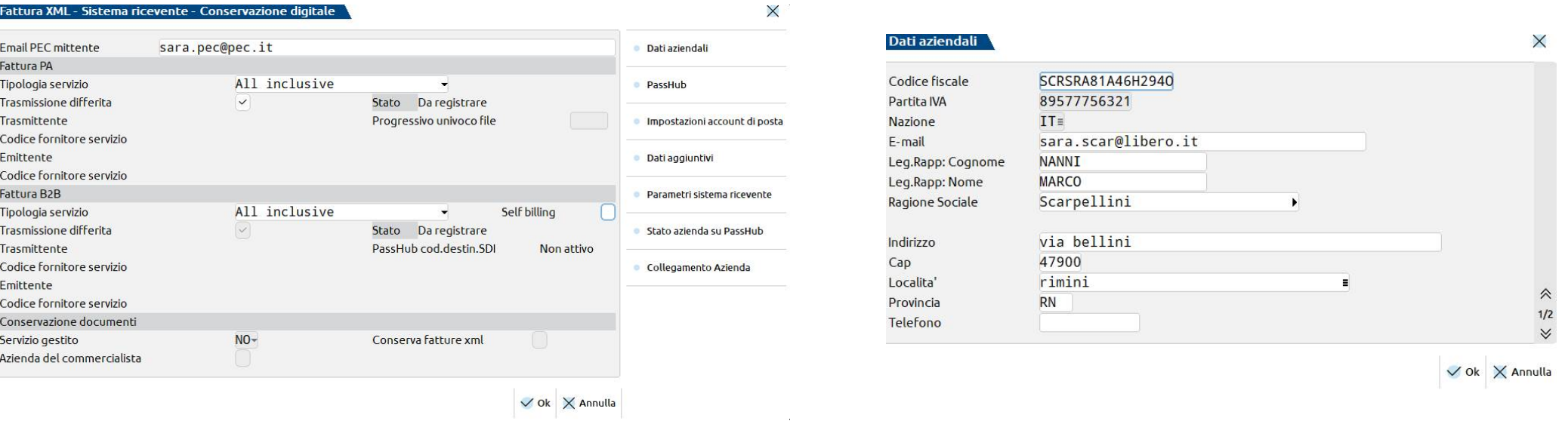

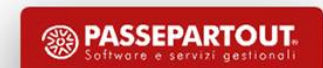

## **CONFIGURAZIONE SERVIZIO**

Alla conferma della videata di attivazione della fattura elettronica il programma richiede :

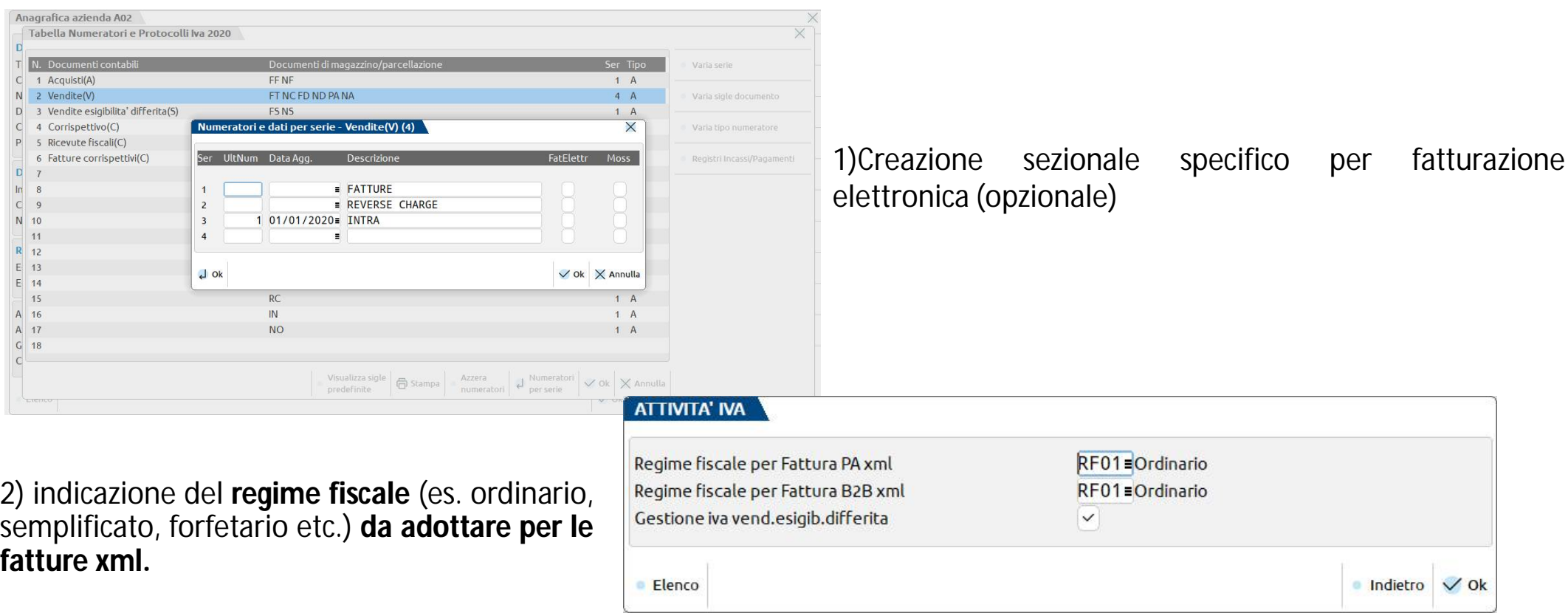

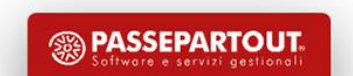

**17**

### **CONFIGURAZIONE SERVIZIO**

#### **Al termine viene scaricato un contratto tra cliente dello studio e Passepartout.**

- se si attiva servizio *All Inclusive* **e** *Firma e Invio/ricezione*, viene scaricato il **contratto da inviare a Passepartout in diverse modalita'**:
- 1. Invio del contratto tramite PEC (anche dello studio) se **firmato digitalmente**  dal cliente
- 2. Invio del contratto tramite PEC del cliente (e non di altri soggetti!), se **firmato manualmente** dal cliente
- 3. Invio del contratto firmato dal cliente tramite raccomandata o corriere espresso.
- se si attiva servizio *Invio/ricezione***,** viene richiesta l'adesione ad un **contratto «point & click»** su pagina web che comprende le condizioni del servizio e trattamento dei dati ai fini della privacy;
- se si attiva servizio *Autonomia*, non viene richiesto **nulla** in quanto Passepartout non riveste alcun ruolo nella firma, trasmissione e conservazione del file.

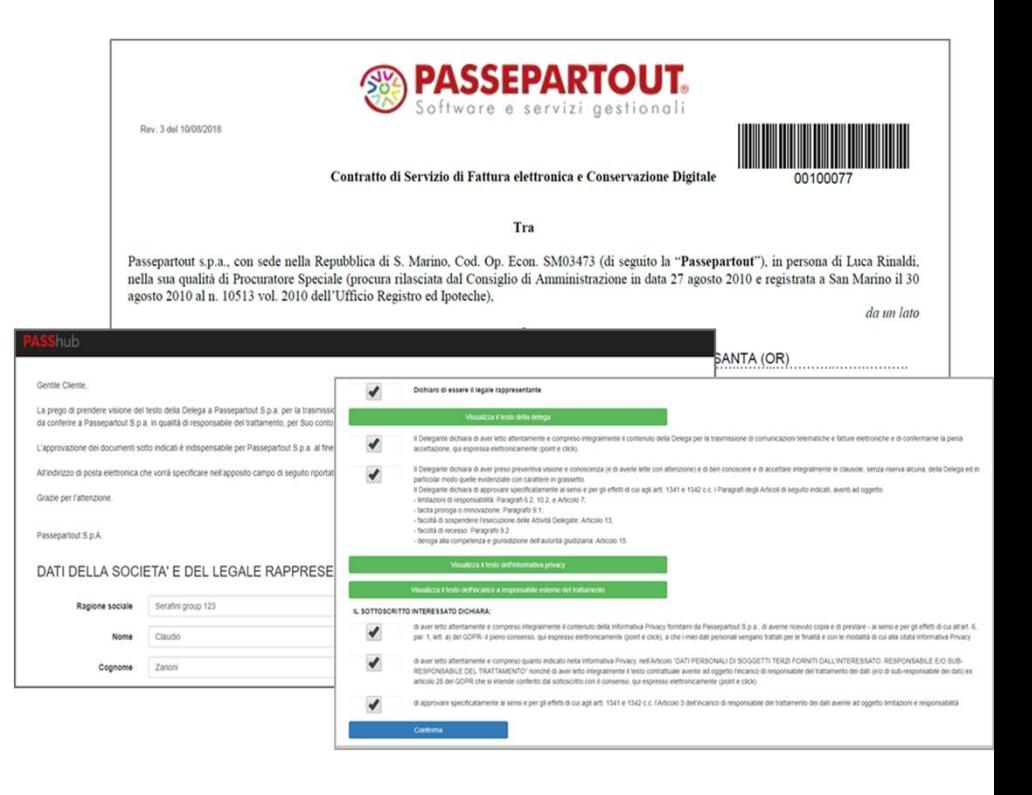

**18** NB: A completamento della procedura(con accettazione del contratto da parte di Passepartout), si potrà comunicare ai *fornitori il codice univoco 5RUO82D oppure registrarlo presso l'Agenzia delle Entrate.*

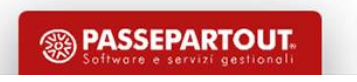

## **CODICE DESTINATARIO**

L'Agenzia delle Entrate ha messo a disposizione un servizio di registrazione, con il quale **imprese e professionisti possono comunicare "a monte" allo SdI l'indirizzo telematico (PEC o Codice Destinatario) su cui ricevere le loro fatture** elettroniche.

**Chi utilizza Passepartout e vuole ricevere le fatture direttamente sul programma deve registrare codice 5RUO82D**

L' indirizzo telematico registrato su Fatture & Corrispettivi ha priorità rispetto al contenuto dei campi codice destinatario e Pec destinatario.

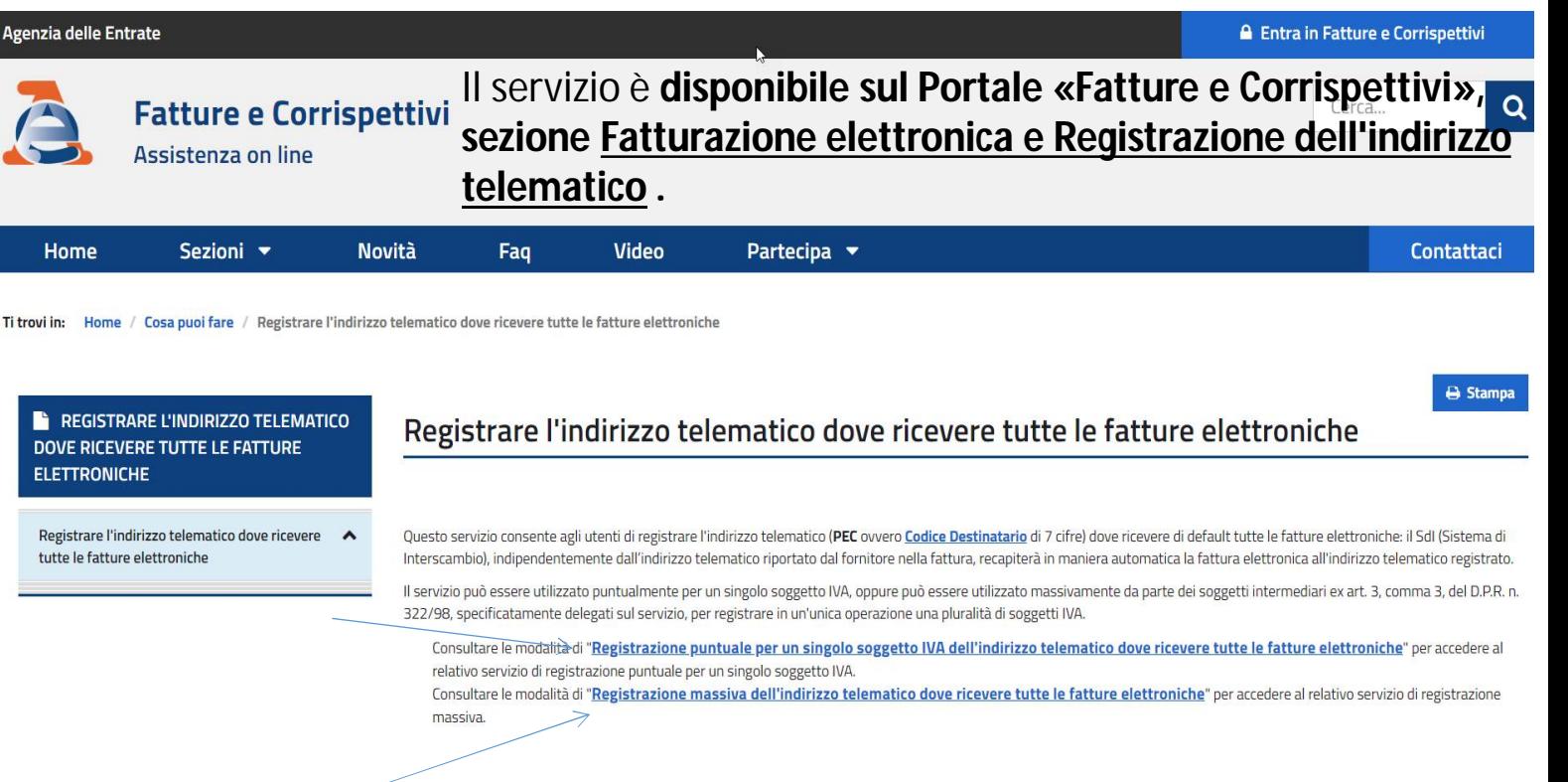

**Tale registrazione può essere effettuata per singolo soggetto iva oppure massivamente per tutti i clienti dello studio.**

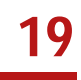

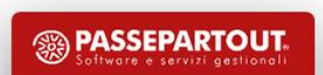

#### **S TA M P E – F I S C A L I C O N TA B I L I-D E L E G H E -** CONFERIMENTO/REVOCA SERVIZI FATT. ELETTRONICA-FILE REGISTRAZIONE MASSIVA INDIRIZZO TELEMATICO

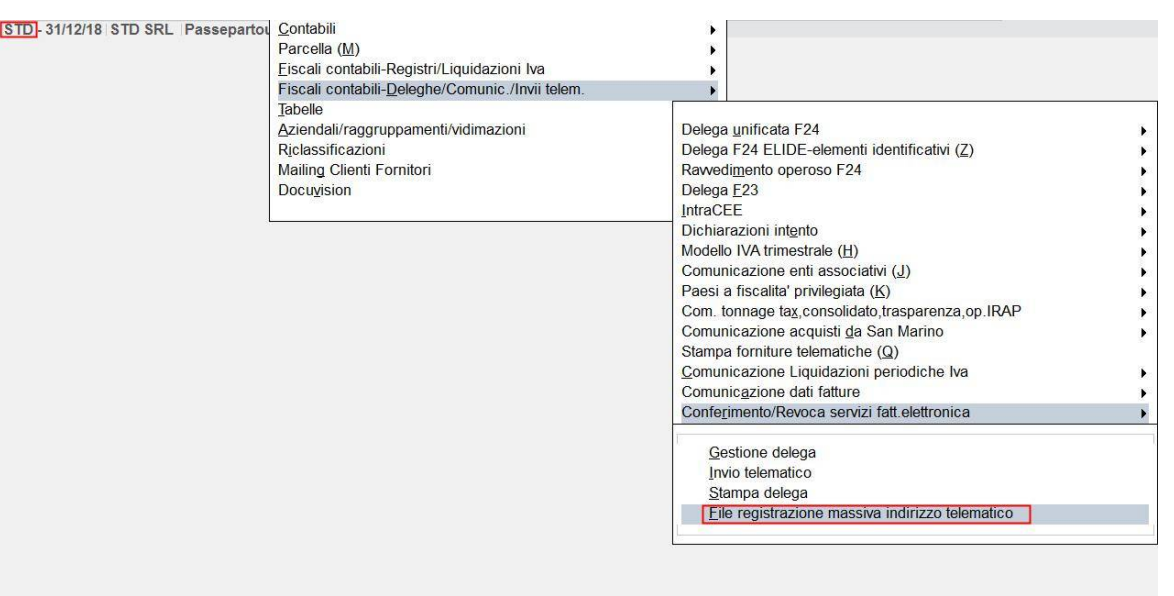

**20**

*Dall'azienda STD (per le elaborazioni multiple) si crea file massivo.* 

**Tipicamente questa funzionalità va utilizzata la prima volta per assegnare massivamente** *i dati ai clienti* 

Se non si vuole fare la registrazione azienda per azienda, dal programma potrete **generare un file csv da inviare SUCCESSIVAMENTE** all'Agenzia Entrate **nella sezione "Fatture/Corrispettivi**" nell' Area Riservata del professionista.

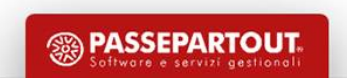

### **GESTIONE CLIENTI FORNITORI**

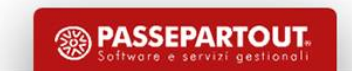

### **INSERIMENTO CLIENTI/FORNITORI DA CONVERSIONE**

**La conversione delle anagrafiche di clienti e fornitori viene effettuata sulla singola azienda**

**Servizi – App(X) – "Nome programma di provenienza" Importa Clienti Fornitori - Importa Clienti Fornitori**

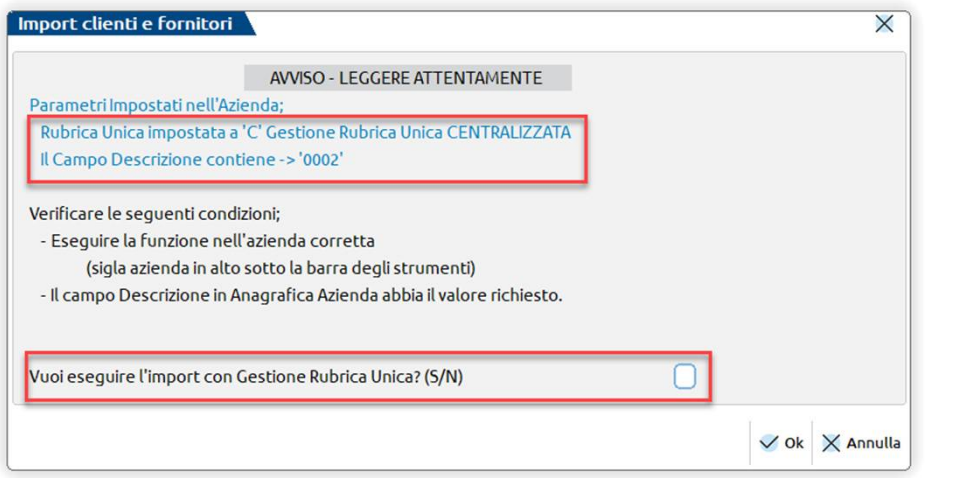

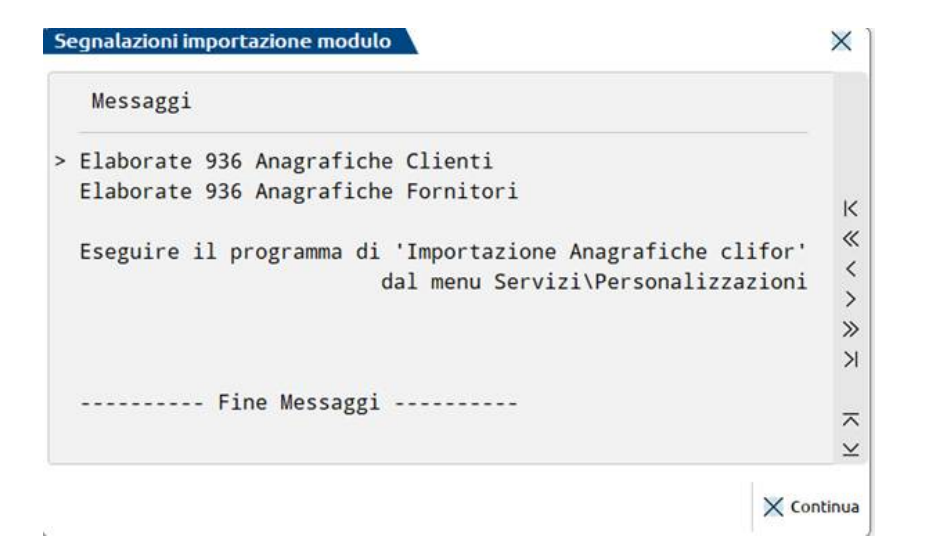

**"Servizi – Personalizzazioni – Importazione Anagrafiche cli/for") procedere nell'import** 

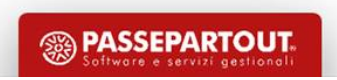

## **INSERIMENTO CLI/FOR DA RUBRICA AZIENDALE**

**Anche se ciascuna azienda, dispone di propri clienti/fornitori.**

É comunque attivo un archivio chiamato «Rubrica unica clienti/fornitori» per realizzare una condivisione dei dati anagrafici dei clienti/fornitori/agenti. Si ha una rubrica sovraziendale contenente i dati anagrafici dei soggetti che saranno utilizzati all'interno delle varie **aziende**. Lo stesso nominativo può essere **utilizzato sia come cliente che come Fornitore**

In fase di inserimento il programma controlla se a quella Partita iva/codice fiscale è già presente in rubrica unica.

#### **Se è presente avvisa con un messaggio.**

In questo modo ogni terminale può:

**23**

- **INSERIRE UN NOMINATIVO NELLA RUBRICA AZIENDALE E RIPORTARLO ANCHE NELLA RUBRICA UNICA.**
- **COPIARE UN NOMINATIVO PRESENTE NELLA RUBRICA UNICA NELLA PROPRIA RUBRICA AZIENDALE, EVITANDO L'INSERIMENTO MANUALE DI ALCUNI DATI.**

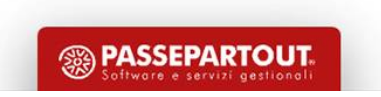

#### INSERIMENTO CLI/FOR DA RUBRICA AZIENDALE

Contabilità – Rubrica clienti/fornitori

 $\Gamma$  Nuovo

- Inserire tutti i dati anagrafici del cliente
- A pagina 2/2 viene impostato in automatico Fattura B2B nel campo «Tipo fattura elettronica»;
- Eventualmente indicare il codice identificativo **destinatario SD**I oppure l'indirizzo PEC (a pagina 1/2) in base a quello comunicato dal cliente.

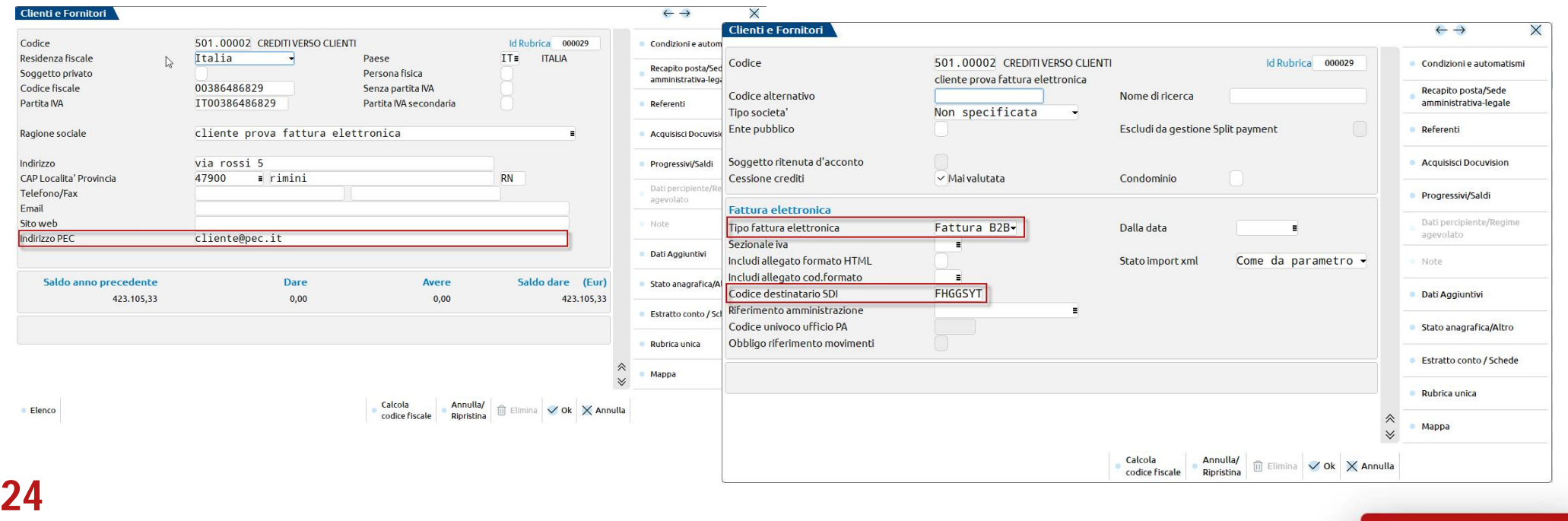

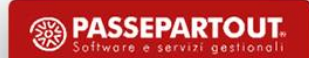

#### **INSERIMENTO CLI/FOR DA RUBRICA AZIENDALE**

#### Altri casi:

- **cliente titolare di p.Iva** che **non ha comunicato alcun indirizzo** telematico al fornitore → lasciare impostato a **0000000** il **Codice destinatario SDI**
- In questo caso, la fattura viene recapitata all'indirizzo telematico registrato sul sito AdE dal cliente;
- altrimenti se il cliente non aveva effettuato la registrazione la fattura verrà messa a disposizione nella sua area riservata predisposta dall'AdE.
- **cliente non titolare di p.Iva** (soggetto passivo in regime agevolato, consumatore finale privato, condominio etc.)  $\rightarrow$  lasciare impostato a **0000000** il **Codice destinatario SDI**
- In questo caso il cedente **consegna copia della fattura** e comunica al cliente che i documenti verranno messi a disposizione nella sua area web riservata predisposta dall'AdE.
- **cliente estero** → lasciare impostato **a XXXXXXX** il campo Codice destinatario SDI. L'invio delle fatture così generate consente di **escludere tali documenti dalla comunicazione dei transfrontalier**i. La fattura cartacea va comunque inviata al cliente estero.

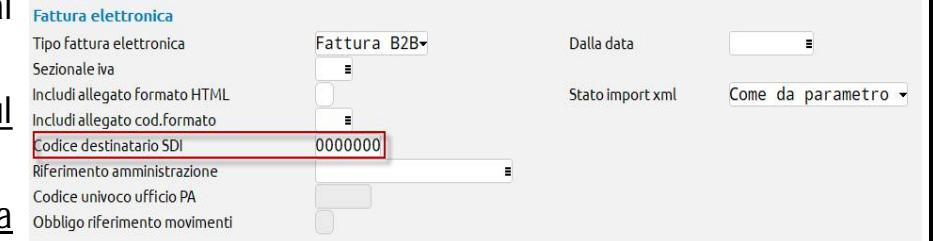

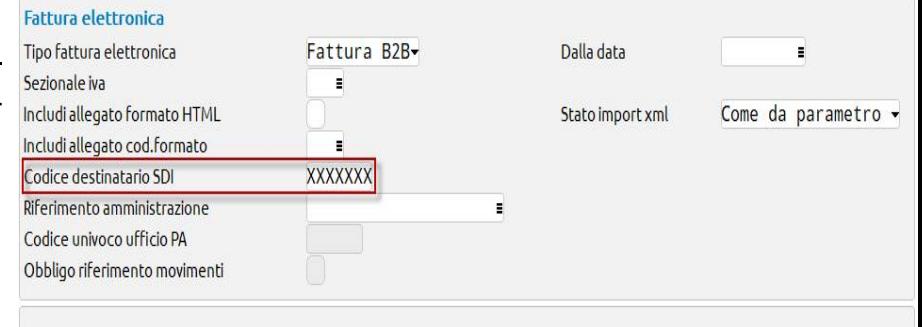

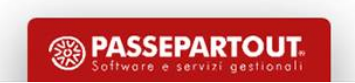

**25**

## **CLIENTE PA**

Contabilità – Rubrica clienti/fornitori

- a pagina 2/2 impostare il flag Ente pubblico e selezionare l'opzione Fattura PA nel campo apposito;
- indicare il codice univoco ufficio PA.

**26**

*NB: Nell'ambito di appalti alla PA è possibile indicare i relativi codici CIG e/o CUP: in fase di codifica del cliente occorre*

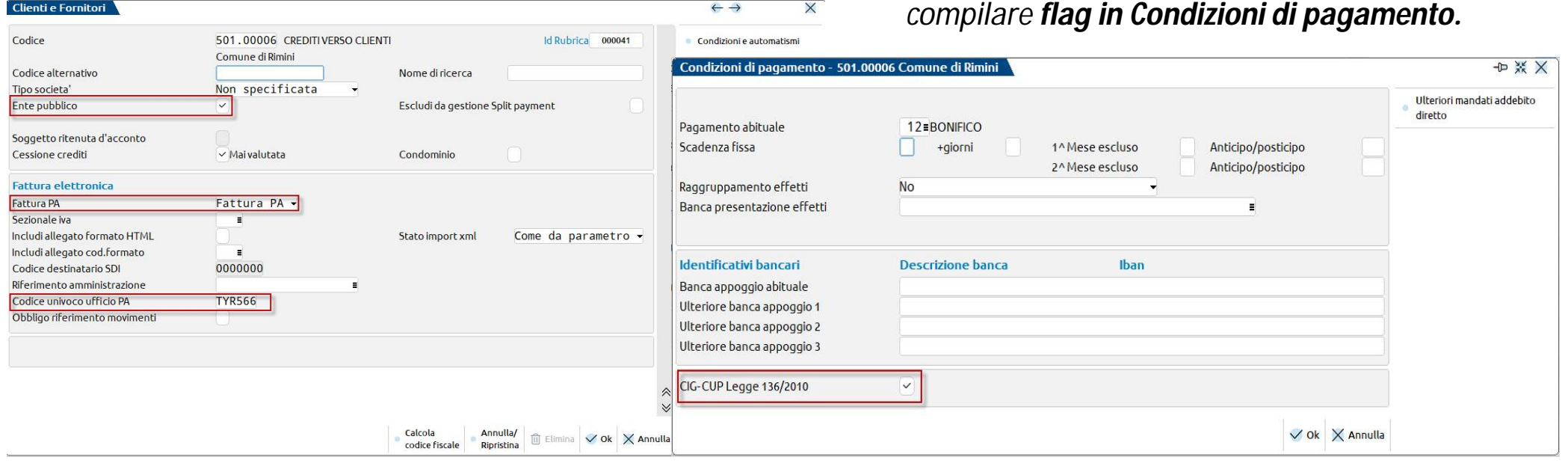

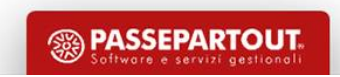

#### **CREAZIONE CONTO PERSONALIZZATO**

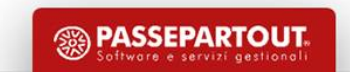

## **CREAZIONE CONTO PERSONALIZZATO**

#### **Prima di codificare nuovi conti è opportuno fare una stampa del piano dei conti**

Stampe- Aziendali/raggruppamenti/vidimazioni – Rubriche piano dei conti.

.

Pag. 1

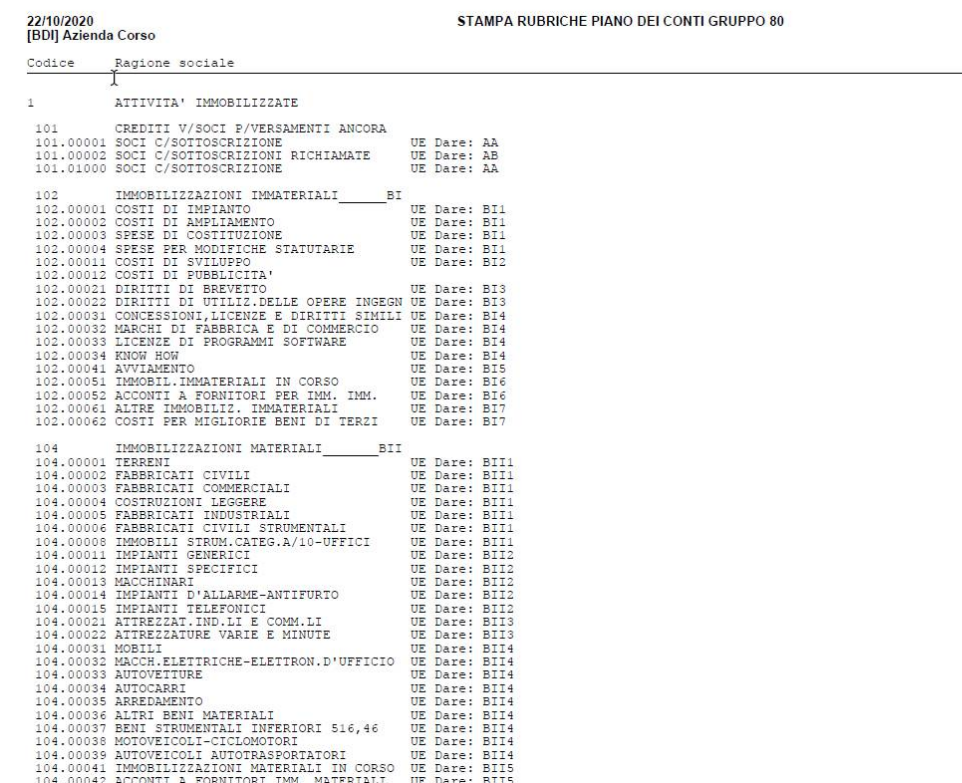

- Piani dei conti 80 imprese, 81 professionisti
- Nel PIANO DEI CONTI per imprese per ogni conto è previsto l'aggancio al relativo codice UE, permettendo quindi la compilazione automatica del BILANCIO UE.
- Per ogni conto vengono fornite le TABELLE DI CORRELAZIONE CON LA DICHIARAZIONE DEI REDDITI per aggancio ai quadri Redditi

**® PASSEPARTOUT** 

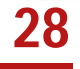

## **CREAZIONE CONTO PERSONALIZZATO**

#### **Contabilità – Anagrafica piano dei conti**

Se SI VUOLE CREARE NUOVO CONTO è OPPORTUNO :

#### DUPLICARE UN CONTO DEL PIANO DEI CONTI STANDARD PER MANTENERNE TUTTI GLI AUTOMATISMI

(avrà automaticamente codificate sia le correlazioni con la dichiarazione dei redditi che il codice UE) .

1. **Si richiama il conto da duplicare** dal campo «Codice» **e lo si conferma** (es. 108.00001). Con il tasto «Duplica» si procede alla duplicazione .

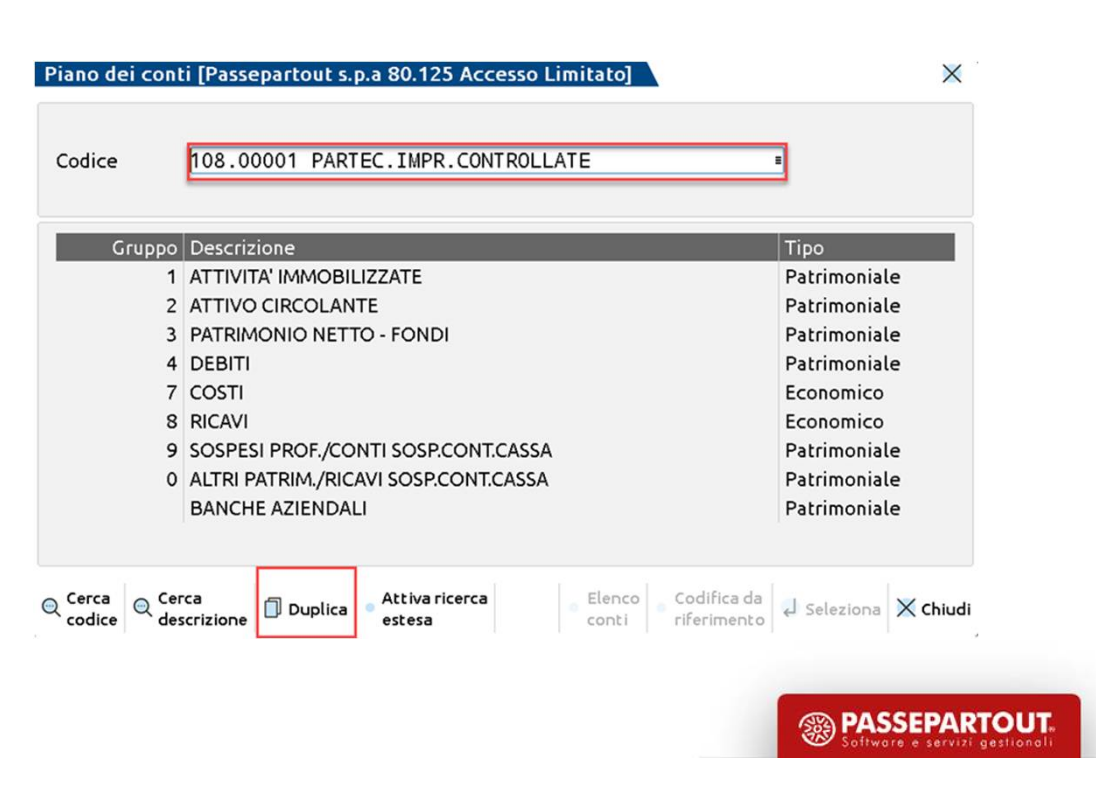

#### **DUPLICA CONTO**

2. Se non si conosce il conto/mastro lo si Ricerca dall'elenco e **sul conto su cui si è posizionati** sarà presente tasto «Duplica conto».

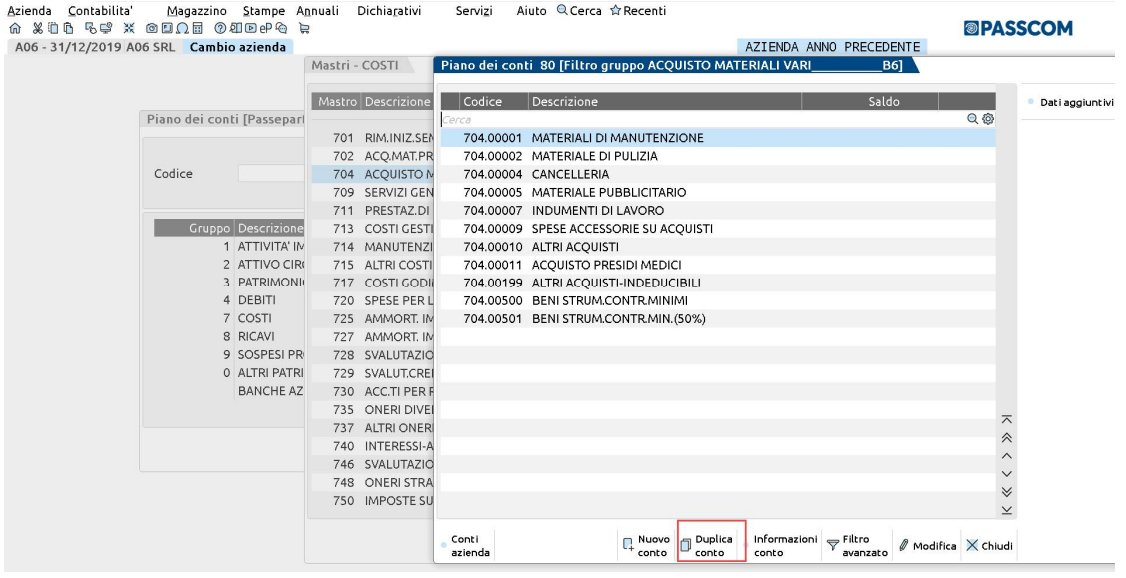

In entrambi i casi viene proposta l'associazione ai Righi redditi e bilancio del conto duplicato.

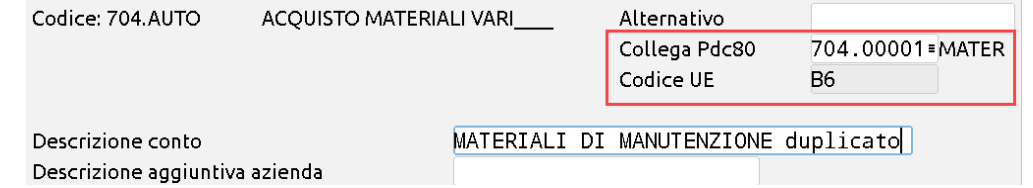

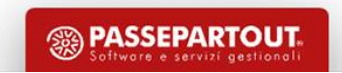

## **CREAZIONE CONTO BANCA**

#### Dal menù "**Contabilità – Banche** si codificano le banche con cui l'azienda intrattiene rapporti

#### **In particolare le coordinate saranno utilizzate per addebito/contabilizzazione f24 e/o per riportare l'iban sulle fatture elettroniche**

Per inserire una nuova banca premere il pulsante **Nuova Banca**, inserendo ABI e CAB, in automatico viene compilata l'anagrafica della filiale.

#### **Nella sezione "Coordinate Bancarie Italiane",**  occorre specificare il "Conto corrente" ed il "Cin" (carattere alfab). All'interno del campo "Conto" è necessario specificare un conto contabile al quale associare i dati della banca . **Con la dicitura 202.AUTO si** crea un nuovo conto nel piano dei conti. Il FLAG **«Banca ABITUALE f24**» se impostato riporta tale iban negli F24

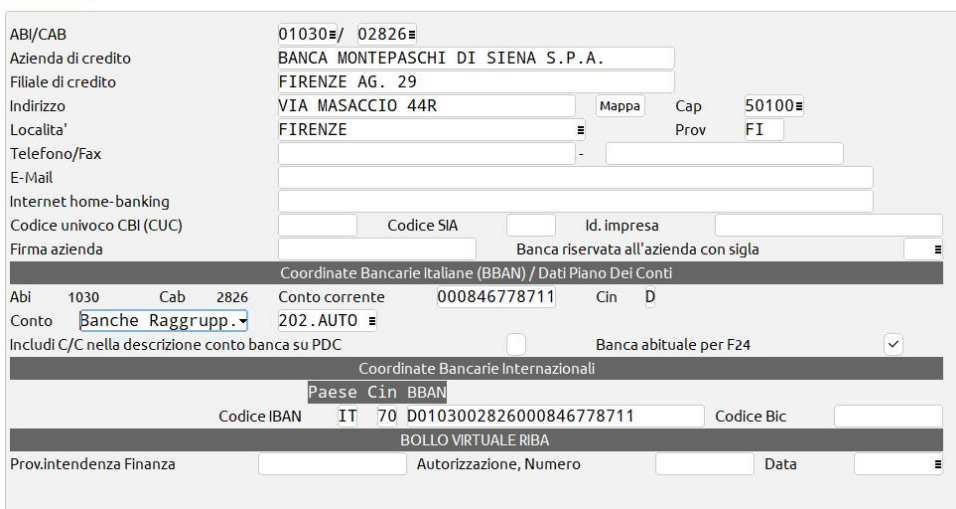

#### **31 NB: SE SI HA CODIFICATA UN'UNICA BANCA , L'IBAN INDICATO SU DI ESSA VIENE RIPORTATO SULLE FATTURE ELETTRONICHE**

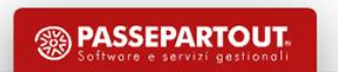

### **DIVERSI CONTI BANCA**

**Se si hanno più Banche codificate per determinare quale banca deve essere utilizzata per la fatturazione occorre :** 

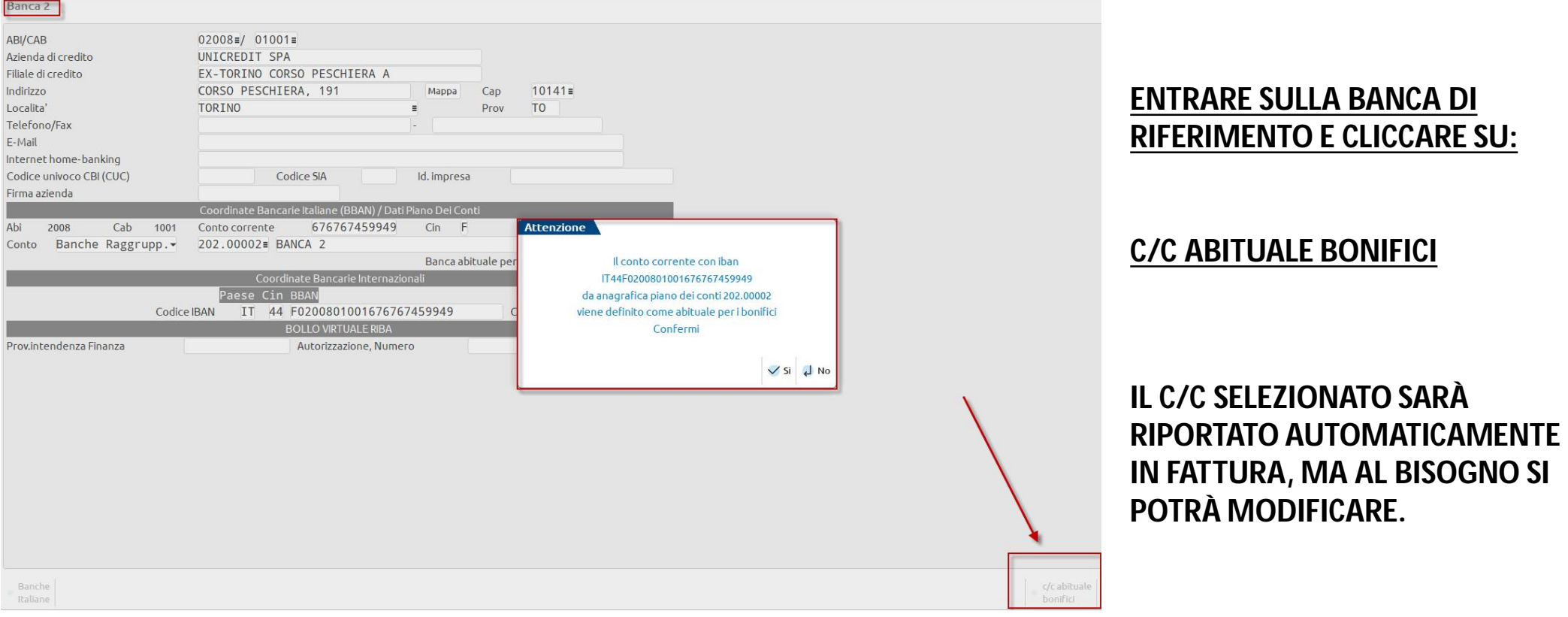

**32**

### **GESTIONE E CREAZIONE GRUPPI UTENTI SERVIZI - CONFIGURAZIONI-AMMINISTRAZIONE UTENTI**

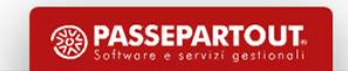

#### **IN PASSCOM SI POSSONO GESTIRE DIVERSE TIPOLOGIE DI UTENTI**

**Utenti Studio:** sono gli operatori abituali di studio che accedono a tutte le aziende e pratiche L'amministratore può però limitarne l'accesso e l'operatività.

Un utente è riconosciuto come Studio se associato ad un gruppo di tipo Studio, inoltre **hanno accesso a tutte le aziende/pratiche** e possono utilizzare tutte le funzioni del programma.

**Utenti Azienda:** sono dei terminali concessi ai clienti dello studio affinchè possano operare/fatturare nella propria azienda residente in Passcom.

**Il cliente si connette all'installazione dello studio del commercialista**, e vedere e lavora solo **sulla propria azienda** .

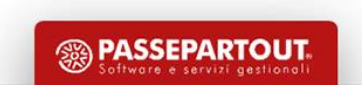

#### **SERVIZI - CONFIGURAZIONI-AMMINISTRAZIONE UTENTI Gruppo studio**

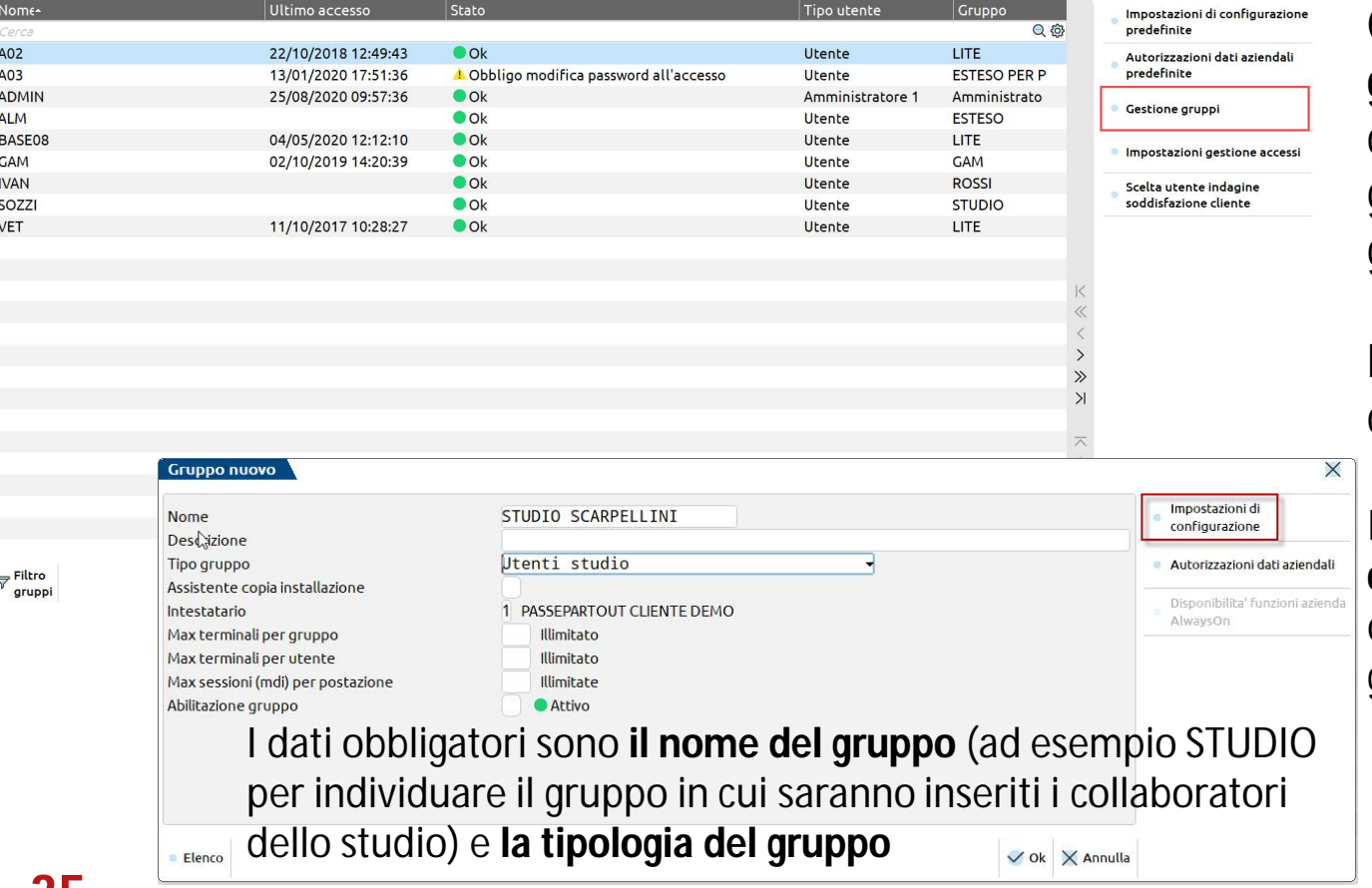

Con il tasto funzione **«Gestione gruppi»** si ha la possibilità di creare le diverse tipologie di gruppo cui verranno poi abbinati gli utenti.

La creazione del gruppo avviene con il **tasto funzione «Nuovo»** .

Il tasto funzione «**Impostazioni di configurazione »** consente di definire le diverse caratteristiche degli utenti del gruppo;

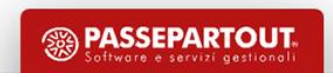

**35**

### **SERVIZI - CONFIGURAZIONI-AMMINISTRAZIONE UTENTI Utenti di Studio-Idesk studio**

L'amministratore (ADMIN) dopo avere creato almeno **un «Gruppo Studio»** *inserisce il nome e la relativa password per ogni utente che dovrà appartenere a tale gruppo.*

Gli utenti del gruppo vedono tutte le aziende installate e hanno a disposizione tutte le funzioni contabili fiscali.

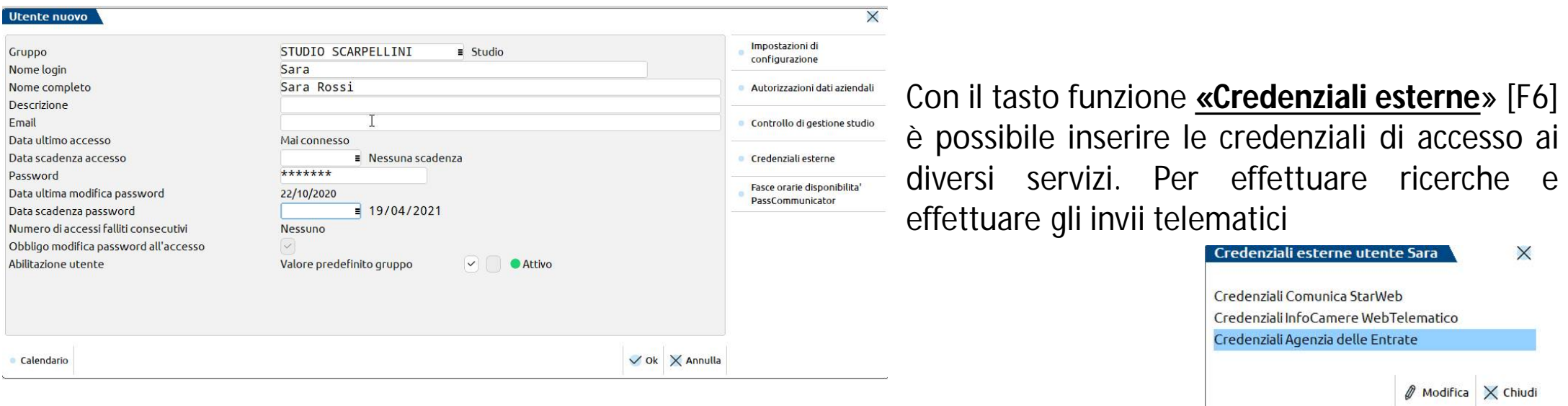

**In caso di modifica si può operare dal menù «Servizi – Modifica credenziali esterne».**

**<sup>55</sup> PASSEPART** 

#### **SERVIZI - CONFIGURAZIONI-AMMINISTRAZIONE UTENTI Gruppo fattura self**

*La fattura elettronica può essere gestita con terminali specializzati di Passcom concessi dallo studio ai propri clienti per emettere fatture elettroniche in autonomia.*

Il gruppo Fattura self verrà utilizzato per la creazione **di un utente che il commercialista mette a disposizione del cliente** per accedere alla propria azienda residente sul Passcom e procedere alla fatturazione attraverso un semplice strumento.

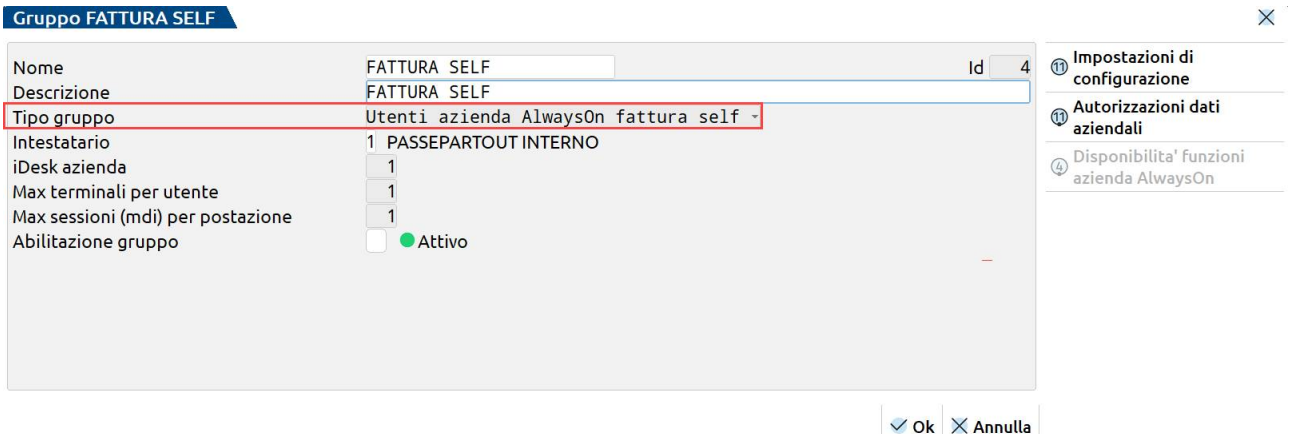

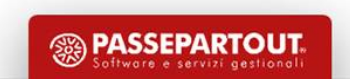

# **SERVIZI - CONFIGURAZIONI-AMMINISTRAZIONE UTENTI Utenti fattura self – idesk Fattura self**

Nella creazione dell'utente, dopo aver selezionato un tipo gruppo "**Utenti azienda AlwaysOn Fattura Self**", occorre indicare NOME LOGIN(nome utente) , LA MAIL , LA SIGLA DELL' AZIENDA di riferimento e La PASSWORD per l'accesso.

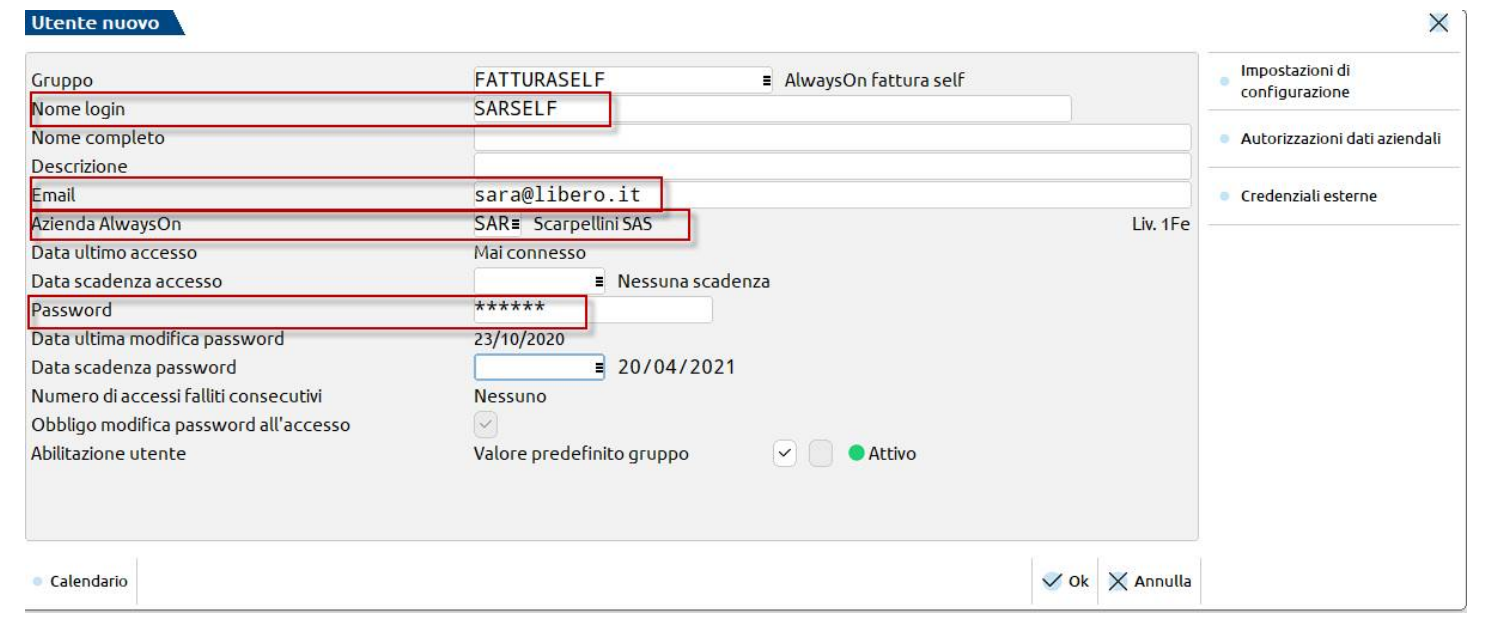

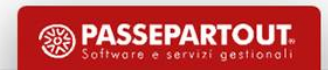